# **Synchronization dialog environment**

The **Synchronization** dialog represents the elements those parameters are not synchronized and provides the possibility to restore the synchronization.

In this section, you will find the brief information on how to open the **Synchronization** dialog and on each button that can be useful while working in the dialog.

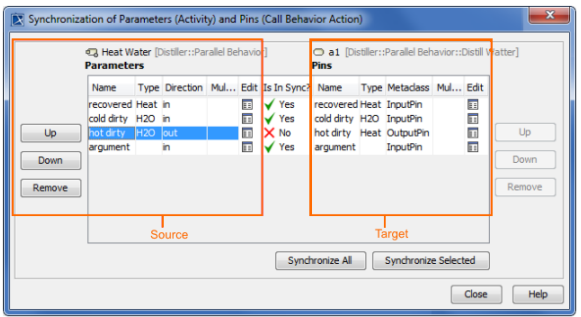

To open the Synchronization dialog, do one of the following

- In the Model Browser, right-click the invalid element, on the shortcut menu, point to **Validation**, then to the validation group, and click the **Synchronize Manually** command.
- On the diagram pane, select the invalid shape, on the smart manipulator toolbar, click the  $\Lambda$  bu tton, and then click the **Synchronize Manually** command.
- In the **Validation Results** window, click the **Solve** button and then click the **Synchronize Manually** command. For more information on how to open the **Validation Results** window, see [Validation](https://docs.nomagic.com/display/MD190/Validation).

#### <span id="page-0-0"></span>**The source and target elements area**

The following table describes the buttons in the source and target areas of the Synchronization dialog.

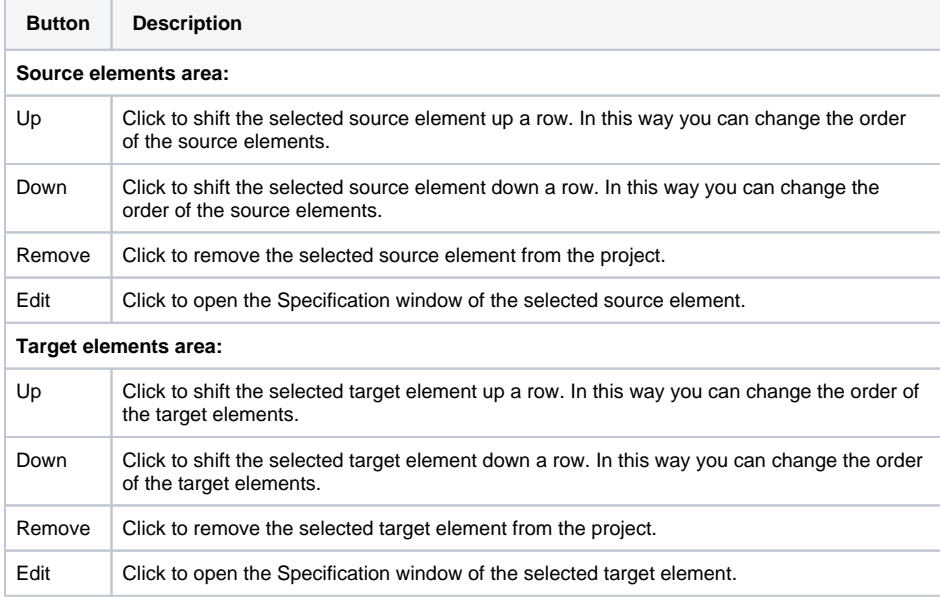

#### <span id="page-0-1"></span>**Buttons in the Synchronization dialog**

The following table describes the Synchronization dialog buttons.

**Button Description**

## **On this page**

- The source and target [elements area](#page-0-0) **Buttons in the**
- [Synchronization dialog](#page-0-1)

### **Related pages**

- **[Parameters synchronization](https://docs.nomagic.com/display/MD190/Parameters+synchronization)**
- [Working with model](https://docs.nomagic.com/display/MD190/Working+with+model+elements)  [elements](https://docs.nomagic.com/display/MD190/Working+with+model+elements)

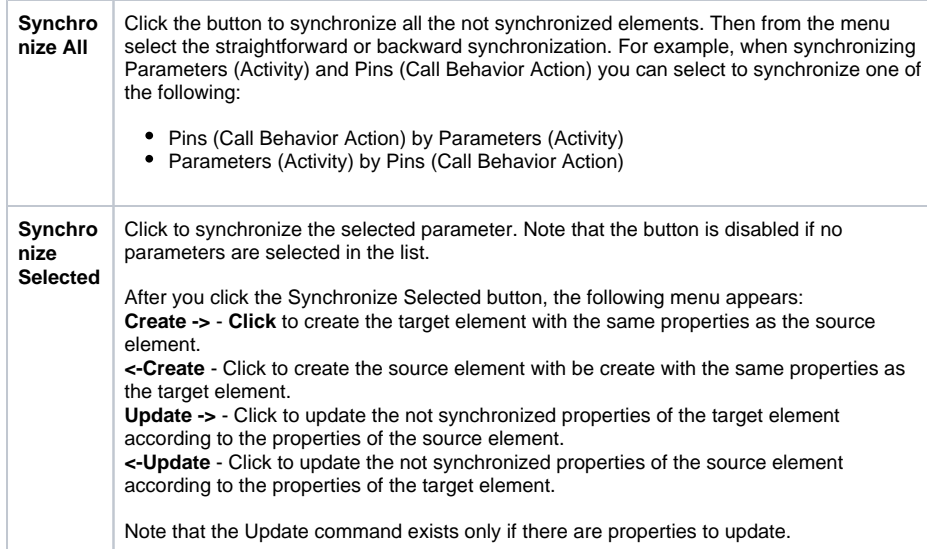